## NEW COMPANY/USER ENROLLMENT

- 1. Open your internet web browser.
- 2. In the address bar, type in<https://secure.cpsenergy.com/crportal/#/>
- 3. Click on **Enroll** located in the top right corner of the page.

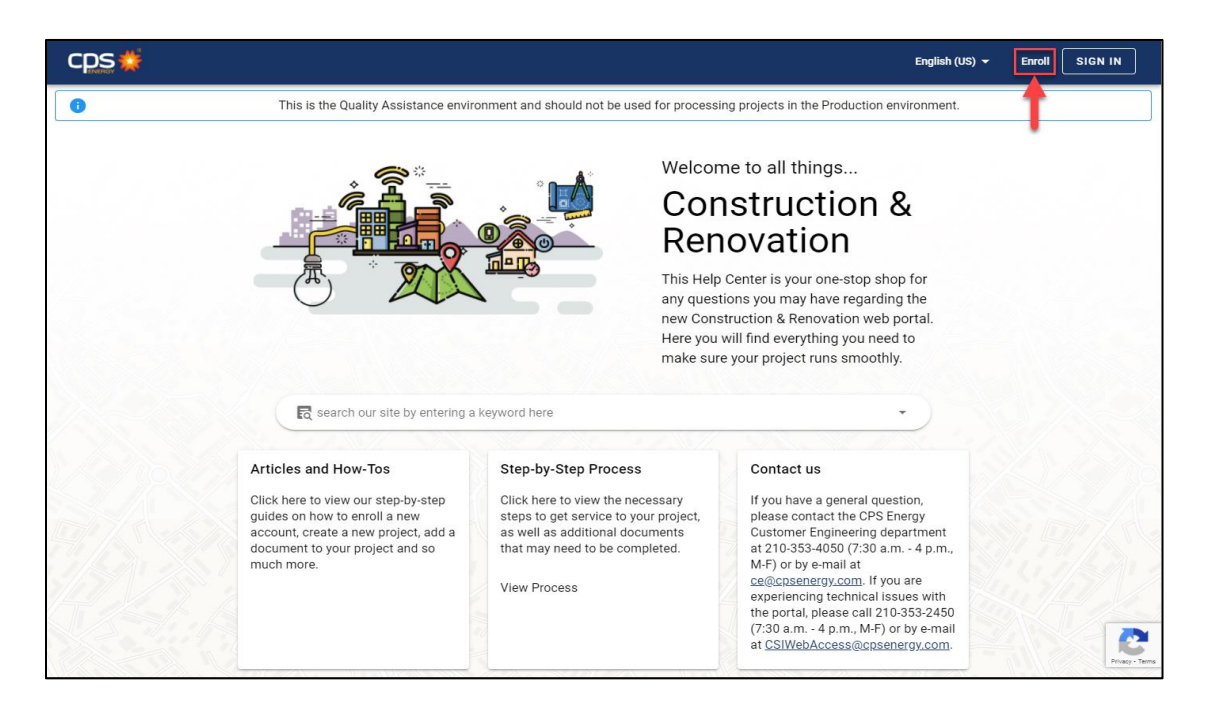

4. Click on **NEXT** from the New Account Enrollment view.

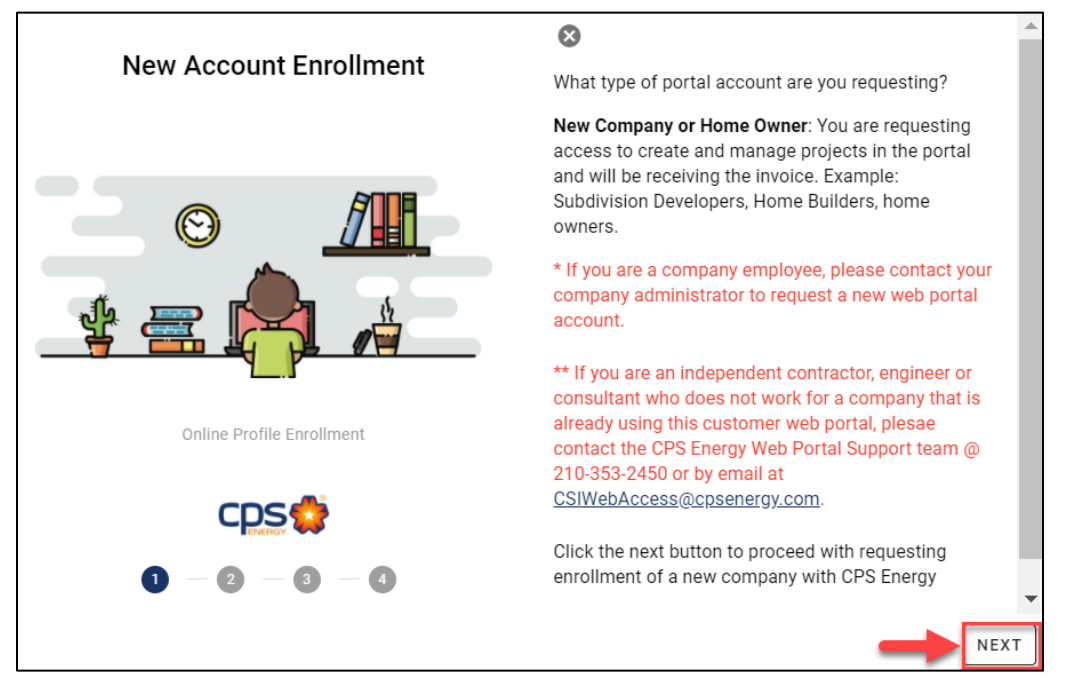

5. Enter **Company Name, Company User Name, Federal Tax ID/EIN/TIN/SSN, EIN PDF file, Company Email, Confirm Company Email Address** and scroll down using the side **Bar**.

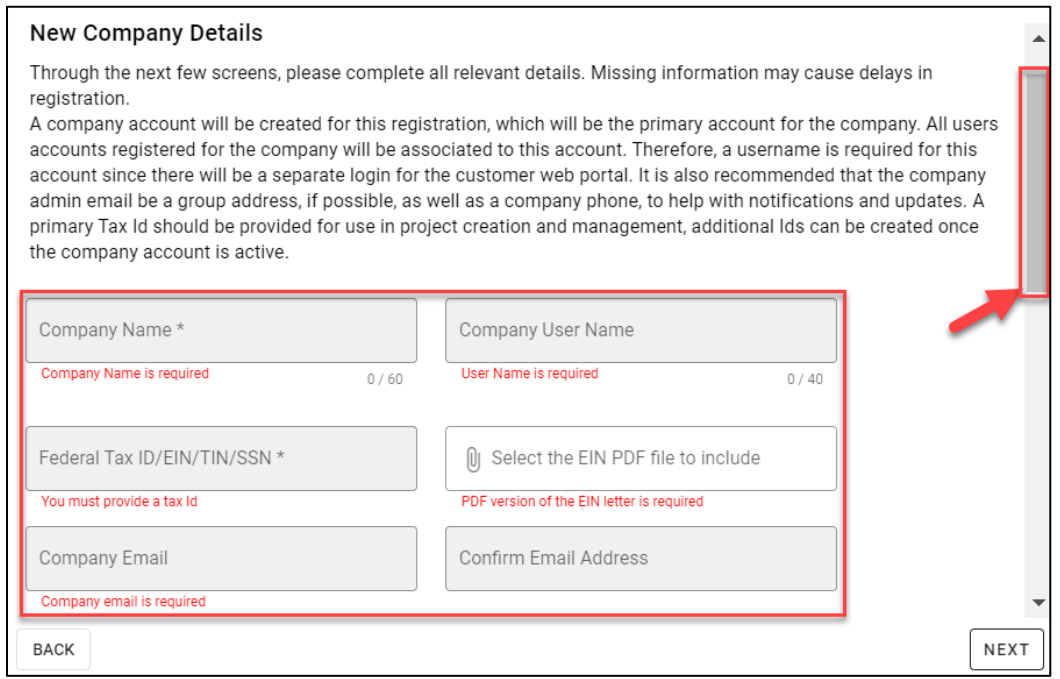

6. Enter **Company phone number, select the Phone type, Street number, Street Name, City, State** and **Zip code** and scroll down using the side **Bar**.

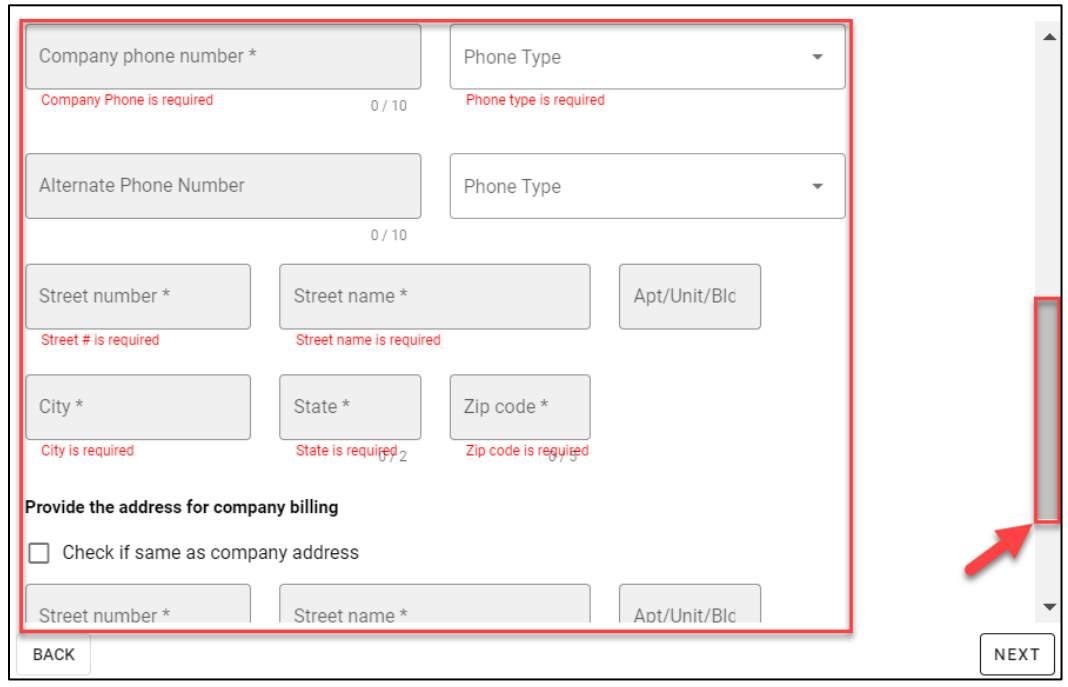

7. Mark the Check Box if the Company Billing Address is same as Company Address. If not enter the **Street number, Street name, City, State, Zip Code** and click on **Next.** 

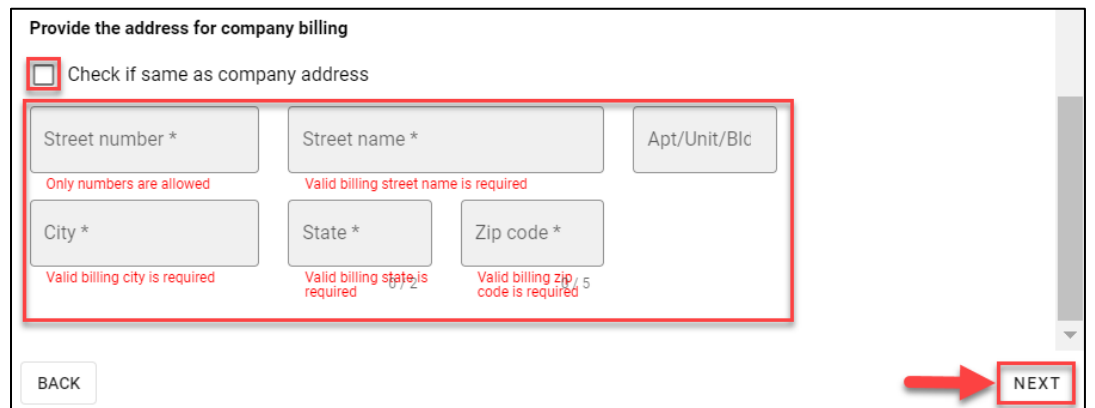

8. Enter **First Name, MI, Last Name, Desired user name, Email Address, Confirm Email Address, Contact Phone, Select Company admin Phone type, Additional notes** and click on **Next.** 

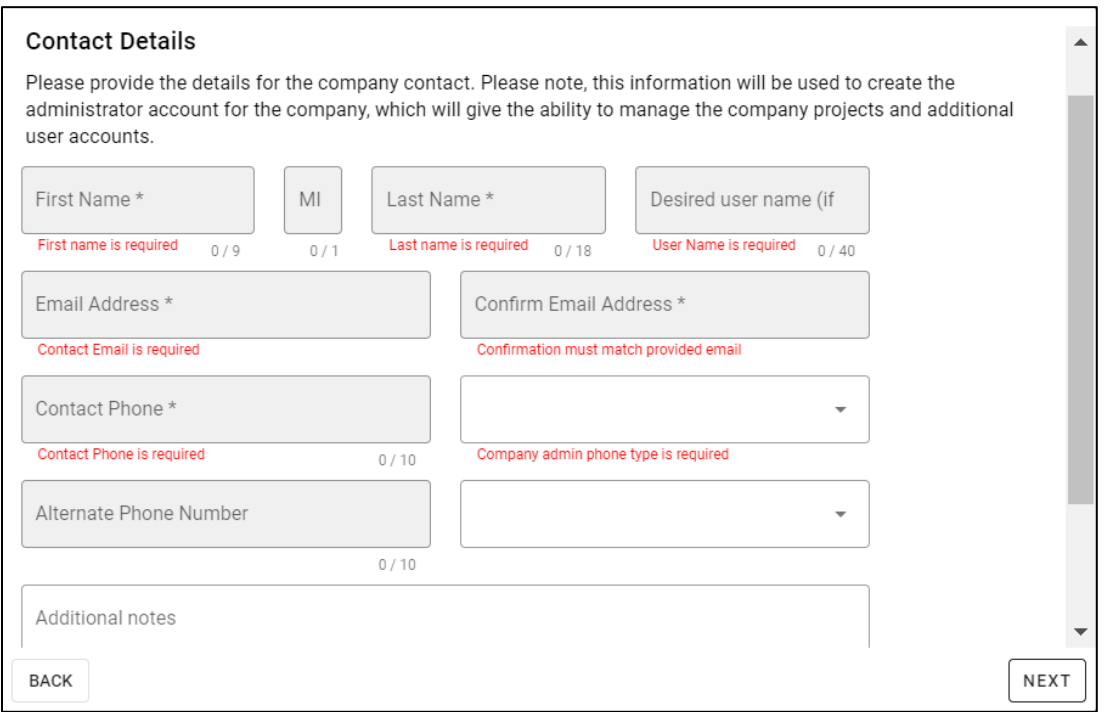

9. Check the details from the Enrollment Details window and click on **Submit.**

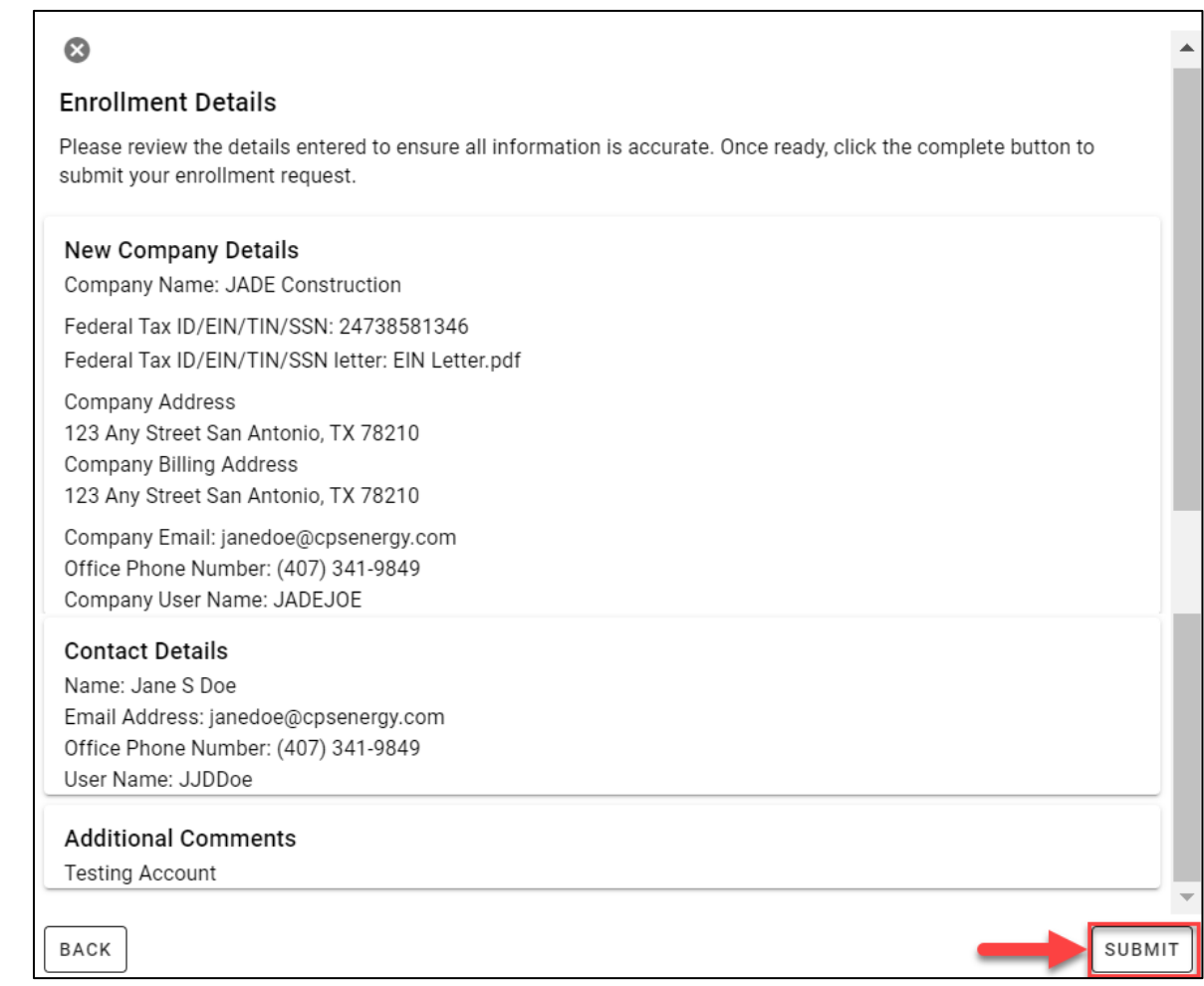

10. Click on **Close** from the Enrollment Submitted confirmation view.

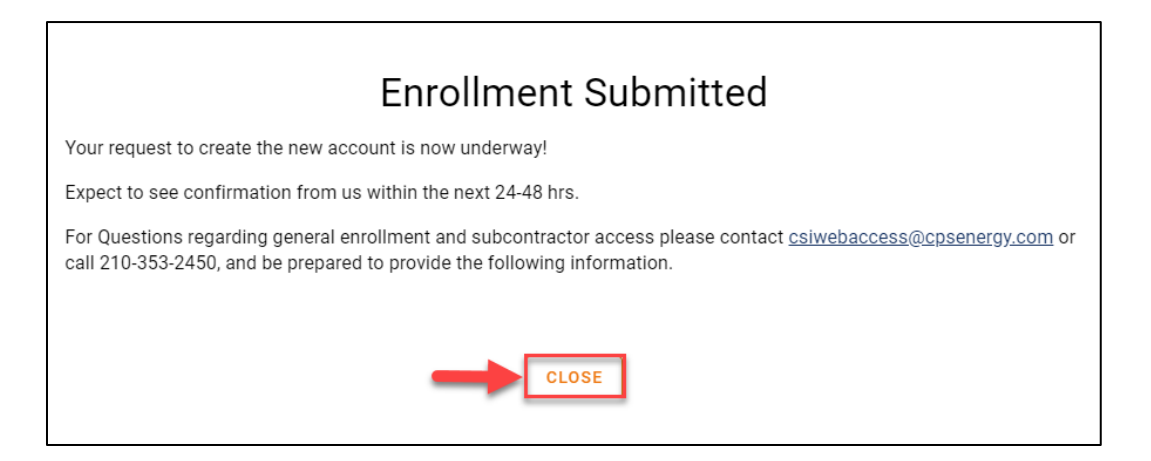

11. Check your email for a confirmation of submission.

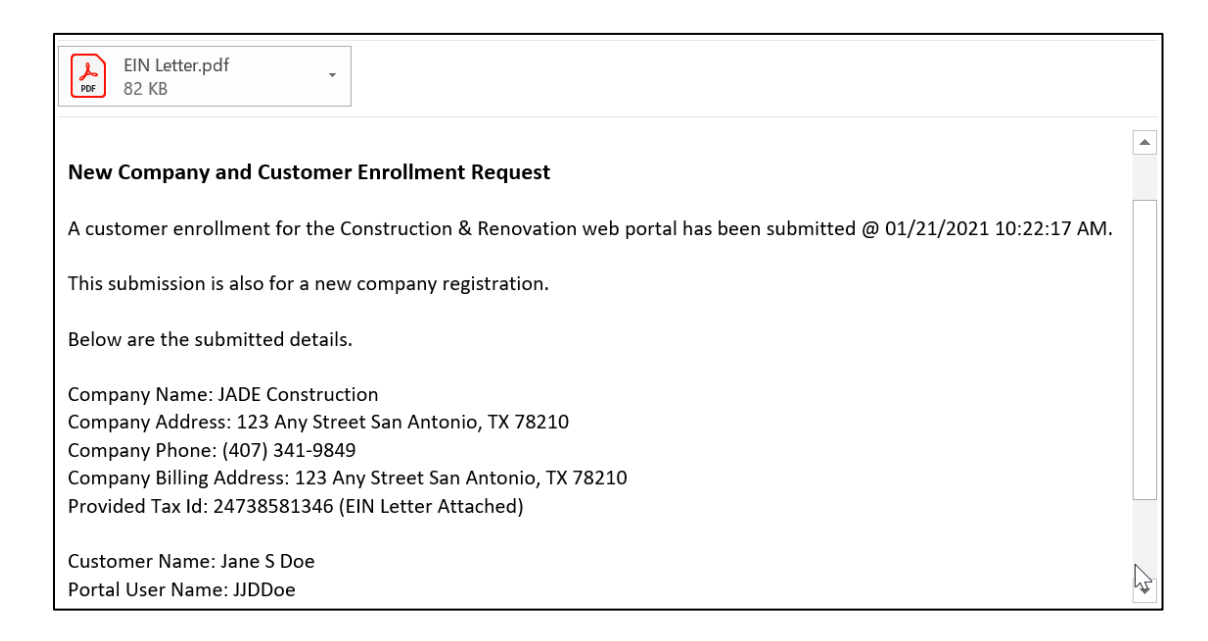

## 12. Check out for the second email with **Username** and click on **CPS Energy-Customer Engineering** hyperlink

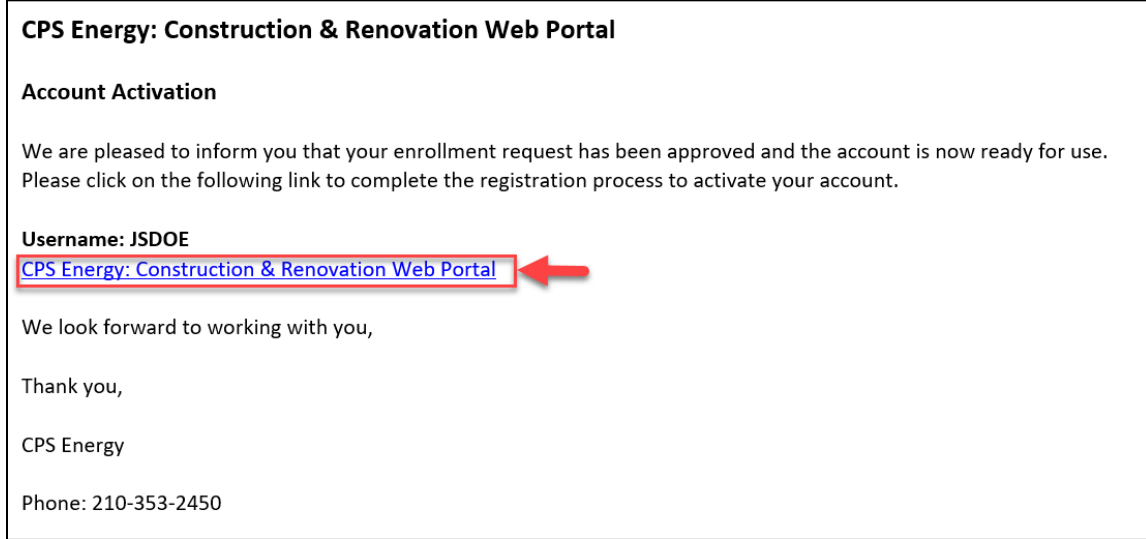

13. Enter your **Password** and in both **Password, field's** following the criteria mentioned above. Select the security question and enter **Security Answer** and click on **Submit.**

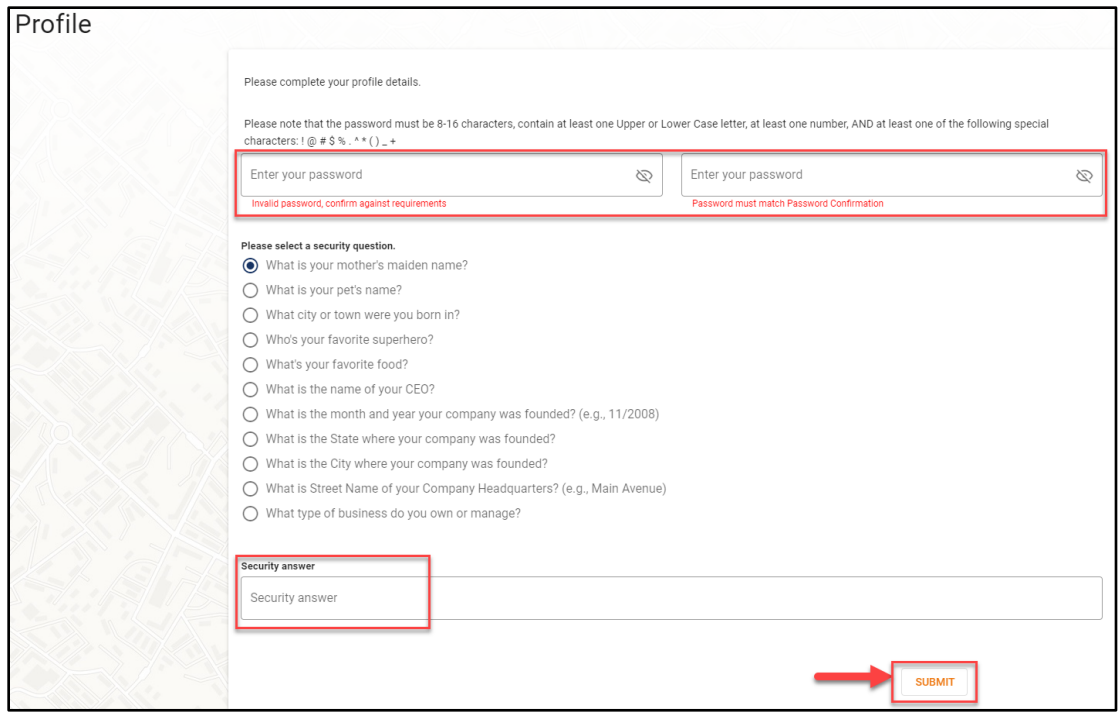

14. Enter your **Account ID** and click **NEXT**.

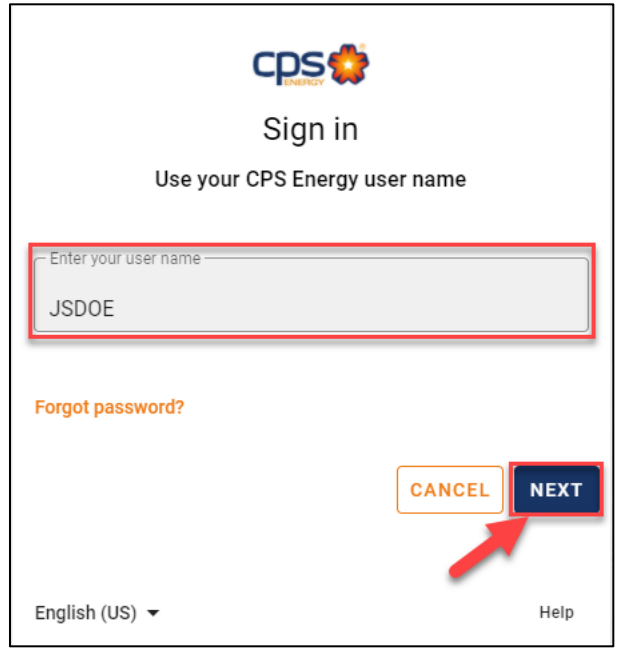

15. Enter your **password** and click **NEXT**.

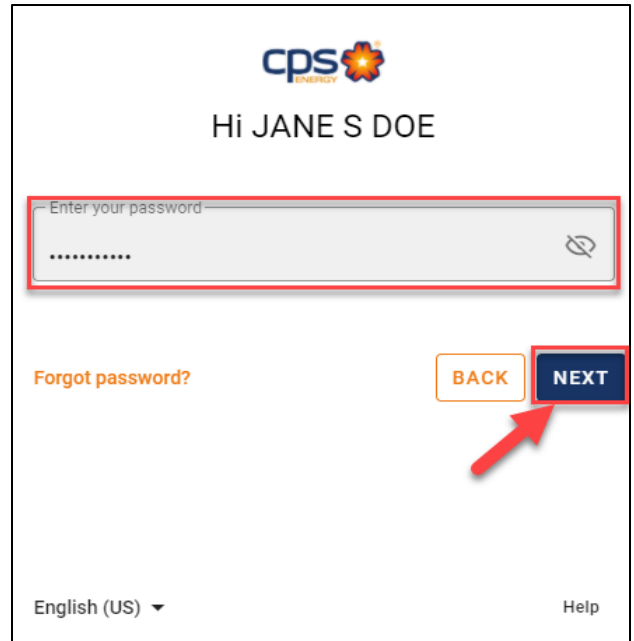

16. Projects listing page will be displayed

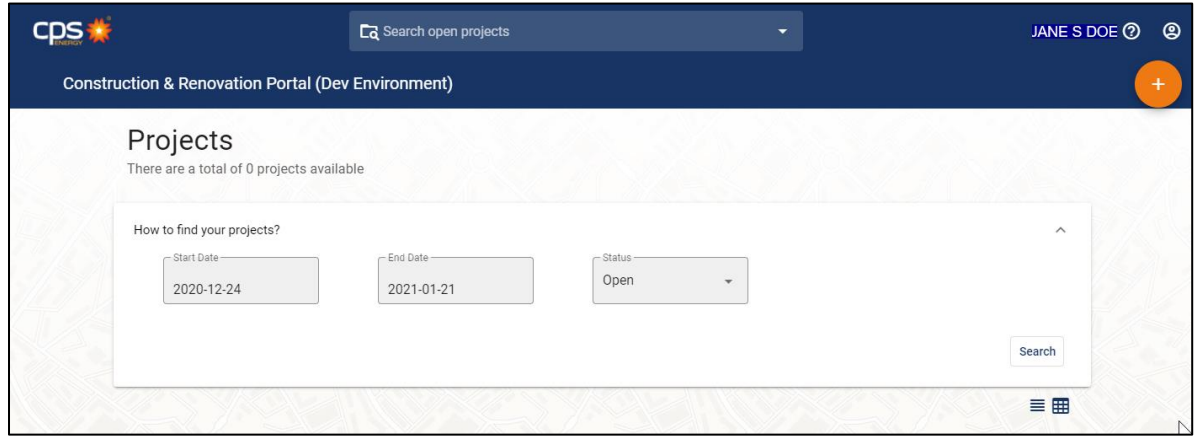